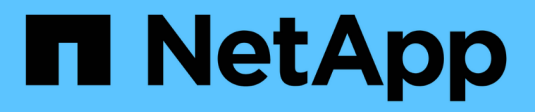

## **Gérer les alertes syslog**

SANtricity 11.6

NetApp February 12, 2024

This PDF was generated from https://docs.netapp.com/fr-fr/e-series-santricity-116/sm-settings/configuresyslog-server-for-alerts.html on February 12, 2024. Always check docs.netapp.com for the latest.

# **Sommaire**

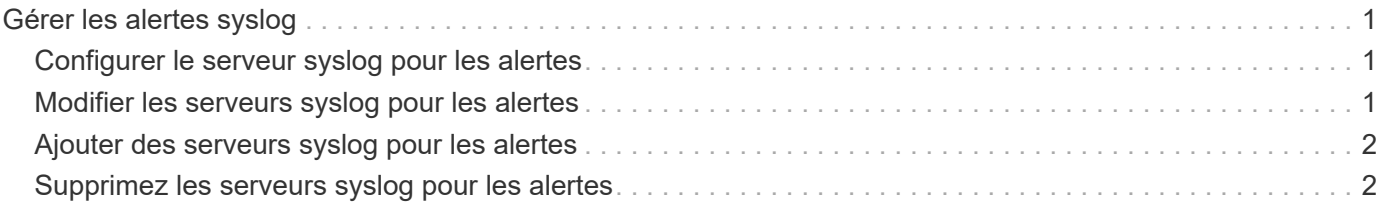

## <span id="page-2-0"></span>**Gérer les alertes syslog**

### <span id="page-2-1"></span>**Configurer le serveur syslog pour les alertes**

Pour configurer les alertes syslog, vous devez entrer une adresse de serveur syslog et un port UDP. Jusqu'à cinq serveurs syslog sont autorisés.

#### **Avant de commencer**

- L'adresse du serveur syslog doit être disponible. Cette adresse peut être un nom de domaine complet, une adresse IPv4 ou une adresse IPv6.
- Le numéro de port UDP du serveur syslog doit être disponible. Ce port est généralement 514.

#### **Description de la tâche**

Cette tâche décrit comment saisir l'adresse et le port du serveur syslog, puis tester l'adresse que vous avez saisie.

#### **Étapes**

- 1. Sélectionnez **Paramètres › alertes**.
- 2. Sélectionnez l'onglet **Syslog**.

Si un serveur syslog n'est pas encore défini, la page **Alerts** affiche "Ajouter des serveurs Syslog".

3. Cliquez sur **Ajouter des serveurs Syslog**.

La boîte de dialogue **Ajouter serveur Syslog** s'ouvre.

- 4. Entrez des informations pour un ou plusieurs serveurs syslog (maximum de cinq), puis cliquez sur **Ajouter**.
	- **Adresse du serveur** Entrez un nom de domaine complet, une adresse IPv4 ou une adresse IPv6.
	- **Port UDP** généralement, le port UDP pour syslog est 514. Le tableau affiche les serveurs syslog configurés.
- 5. Pour envoyer une alerte de test aux adresses du serveur, sélectionnez **Tester tous les serveurs Syslog**.

#### **Résultats**

Le moniteur d'événements envoie des alertes au serveur syslog lorsqu'un événement alertable se produit.

### <span id="page-2-2"></span>**Modifier les serveurs syslog pour les alertes**

Vous pouvez modifier l'adresse du serveur utilisée pour la réception d'alertes syslog.

#### **Étapes**

- 1. Sélectionnez **Paramètres › alertes**.
- 2. Sélectionnez l'onglet **Syslog**.
- 3. Dans le tableau, sélectionnez une adresse de serveur syslog, puis cliquez sur l'icône **Edit** (crayon) à l'extrême droite.

La ligne devient un champ modifiable.

4. Modifiez l'adresse du serveur et le numéro de port UDP, puis cliquez sur l'icône **Enregistrer** (coche).

#### **Résultats**

L'adresse du serveur mise à jour apparaît dans le tableau.

### <span id="page-3-0"></span>**Ajouter des serveurs syslog pour les alertes**

Vous pouvez ajouter au maximum cinq serveurs pour les alertes syslog.

#### **Avant de commencer**

- L'adresse du serveur syslog doit être disponible. Cette adresse peut être un nom de domaine complet, une adresse IPv4 ou une adresse IPv6.
- Le numéro de port UDP du serveur syslog doit être disponible. Ce port est généralement 514.

#### **Étapes**

- 1. Sélectionnez **Paramètres › alertes**.
- 2. Sélectionnez l'onglet **Syslog**.
- 3. Sélectionnez **Ajouter des serveurs Syslog**.

La boîte de dialogue Ajouter un serveur Syslog s'ouvre.

- 4. Sélectionnez **Ajouter un autre serveur syslog**.
- 5. Entrez les informations relatives au serveur syslog, puis cliquez sur **Ajouter**.
	- **Adresse du serveur Syslog** Entrez un nom de domaine complet, une adresse IPv4 ou une adresse IPv6.
	- **Port UDP** généralement, le port UDP pour syslog est 514.

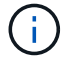

Vous pouvez configurer jusqu'à cinq serveurs syslog.

#### **Résultats**

Les adresses des serveurs syslog apparaissent dans le tableau.

### <span id="page-3-1"></span>**Supprimez les serveurs syslog pour les alertes**

Vous pouvez supprimer un serveur syslog afin qu'il ne reçoive plus d'alertes.

#### **Étapes**

- 1. Sélectionnez **Paramètres › alertes**.
- 2. Sélectionnez l'onglet **Syslog**.
- 3. Sélectionnez une adresse de serveur syslog, puis cliquez sur **Supprimer** dans le coin supérieur droit.

La boîte de dialogue confirmer la suppression du serveur Syslog s'ouvre.

4. Confirmez l'opération, puis cliquez sur **Supprimer**.

#### **Résultats**

Le serveur que vous avez supprimé ne reçoit plus d'alertes du moniteur d'événements.

#### **Informations sur le copyright**

Copyright © 2024 NetApp, Inc. Tous droits réservés. Imprimé aux États-Unis. Aucune partie de ce document protégé par copyright ne peut être reproduite sous quelque forme que ce soit ou selon quelque méthode que ce soit (graphique, électronique ou mécanique, notamment par photocopie, enregistrement ou stockage dans un système de récupération électronique) sans l'autorisation écrite préalable du détenteur du droit de copyright.

Les logiciels dérivés des éléments NetApp protégés par copyright sont soumis à la licence et à l'avis de nonresponsabilité suivants :

CE LOGICIEL EST FOURNI PAR NETAPP « EN L'ÉTAT » ET SANS GARANTIES EXPRESSES OU TACITES, Y COMPRIS LES GARANTIES TACITES DE QUALITÉ MARCHANDE ET D'ADÉQUATION À UN USAGE PARTICULIER, QUI SONT EXCLUES PAR LES PRÉSENTES. EN AUCUN CAS NETAPP NE SERA TENU POUR RESPONSABLE DE DOMMAGES DIRECTS, INDIRECTS, ACCESSOIRES, PARTICULIERS OU EXEMPLAIRES (Y COMPRIS L'ACHAT DE BIENS ET DE SERVICES DE SUBSTITUTION, LA PERTE DE JOUISSANCE, DE DONNÉES OU DE PROFITS, OU L'INTERRUPTION D'ACTIVITÉ), QUELLES QU'EN SOIENT LA CAUSE ET LA DOCTRINE DE RESPONSABILITÉ, QU'IL S'AGISSE DE RESPONSABILITÉ CONTRACTUELLE, STRICTE OU DÉLICTUELLE (Y COMPRIS LA NÉGLIGENCE OU AUTRE) DÉCOULANT DE L'UTILISATION DE CE LOGICIEL, MÊME SI LA SOCIÉTÉ A ÉTÉ INFORMÉE DE LA POSSIBILITÉ DE TELS DOMMAGES.

NetApp se réserve le droit de modifier les produits décrits dans le présent document à tout moment et sans préavis. NetApp décline toute responsabilité découlant de l'utilisation des produits décrits dans le présent document, sauf accord explicite écrit de NetApp. L'utilisation ou l'achat de ce produit ne concède pas de licence dans le cadre de droits de brevet, de droits de marque commerciale ou de tout autre droit de propriété intellectuelle de NetApp.

Le produit décrit dans ce manuel peut être protégé par un ou plusieurs brevets américains, étrangers ou par une demande en attente.

LÉGENDE DE RESTRICTION DES DROITS : L'utilisation, la duplication ou la divulgation par le gouvernement sont sujettes aux restrictions énoncées dans le sous-paragraphe (b)(3) de la clause Rights in Technical Data-Noncommercial Items du DFARS 252.227-7013 (février 2014) et du FAR 52.227-19 (décembre 2007).

Les données contenues dans les présentes se rapportent à un produit et/ou service commercial (tel que défini par la clause FAR 2.101). Il s'agit de données propriétaires de NetApp, Inc. Toutes les données techniques et tous les logiciels fournis par NetApp en vertu du présent Accord sont à caractère commercial et ont été exclusivement développés à l'aide de fonds privés. Le gouvernement des États-Unis dispose d'une licence limitée irrévocable, non exclusive, non cessible, non transférable et mondiale. Cette licence lui permet d'utiliser uniquement les données relatives au contrat du gouvernement des États-Unis d'après lequel les données lui ont été fournies ou celles qui sont nécessaires à son exécution. Sauf dispositions contraires énoncées dans les présentes, l'utilisation, la divulgation, la reproduction, la modification, l'exécution, l'affichage des données sont interdits sans avoir obtenu le consentement écrit préalable de NetApp, Inc. Les droits de licences du Département de la Défense du gouvernement des États-Unis se limitent aux droits identifiés par la clause 252.227-7015(b) du DFARS (février 2014).

#### **Informations sur les marques commerciales**

NETAPP, le logo NETAPP et les marques citées sur le site<http://www.netapp.com/TM>sont des marques déposées ou des marques commerciales de NetApp, Inc. Les autres noms de marques et de produits sont des marques commerciales de leurs propriétaires respectifs.